# **HerdMASTER Tip Sheets**

# **IMPORTING BREEDPLAN EBVS INTO HERDMASTER**

Once BREEDPLAN has calculated EBVs for your herd you can import updated BREEDPLAN EBVs for your animals into HerdMASTER 4 by completing the following steps.

# RETRIEVING YOUR EBVS FROM BREEDPLAN

BREEDPLAN supplies EBVs primarily through your breed society on the internet.

**Note:** Your EBV files will be made available on the internet as standard; if you wish to receive your EBV files on CD you will need to contact staff at BREEDPLAN to request this service.

- 1. Go t[o http://breedplan.abri.une.edu.au/](http://breedplan.abri.une.edu.au/) and click on the **Member Login** on the navigation bar at the top, select the breed society you are a member of.
- 2. The screen will look similar to the image below

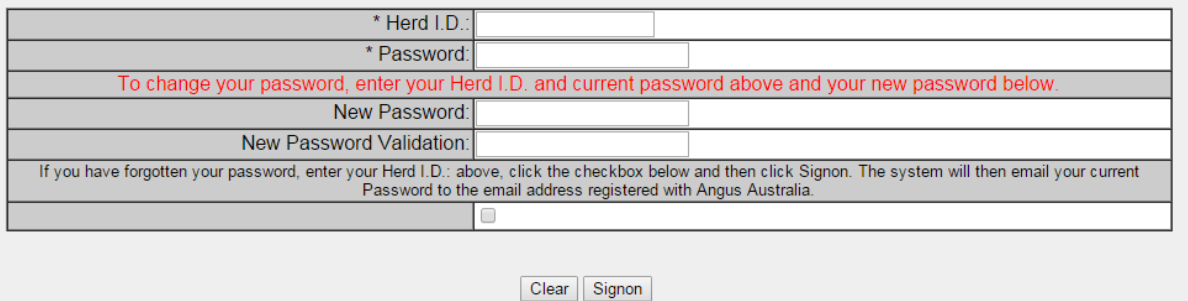

- 3. Fill out all your details and sign in, if you do not have these details then contact your breed society or BREEDPLAN.
- 4. On your navigation bar click on the link that says **Download Files**.
- 5. A list of files related to your herd appears, look for the file name **GroupEBV**, there should be two options, a **CSV** file and a **DAT** file. We recommend using the **CSV** file as it may have extra information not contained in the **DAT** file. In some selected cases you may need to use the BREEDPLAN INTERIM EBVs, these will be titled **INTRMEBV.DAT**.

6. The option to save your file should appear, save to a location you can easily remember to retrieve it from. if it does not give you the option to choose where to save it, you can usually find it in your "downloads" (shown to the right) folder.

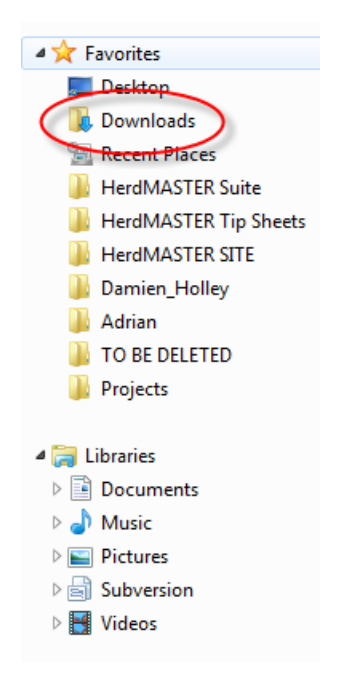

#### IMPORTING EBVS INTO HERDMASTER 4

- Utilities Visual Farm View Windows Help Support Advanced j, Date Calculator Worksheet Generator Import  $\overline{\phantom{a}}$ Saltbush Import Export Data from Device Active Works Recalculate Universal File Import Utility **Charlton Bulk Change** HerdMASTER Pocket Invoicing ABRI Imports ¥ Animals **Animal Pictures** J **MVPs** Defects **Weight Ratios**  $\overline{\phantom{a}}$ EBVS Geneprob Update Inventory Traits Weights Matings
- 1. In HerdMASTER open **Utilities | Import | ABRI Imports | EBVs**

- 2. In the window that opens, select the file you downloaded earlier and click OK.
- 3. EBVs may take some time to import, once imported, if there are any problems a summary page will be displayed explaining why a particular EBV was not imported, please look in the Troubleshooting EBV Import in the next section to figure out why a problem is happening and the solution.

## CHECK YOUR EBVS IN HERDMASTER

In an animal's details there are tabs at the top, you can access EBVs from the EBV tab (you may also have breed indices under the Breed Object tab) the first column is the EBV value, the second column denotes the accuracy percentage.

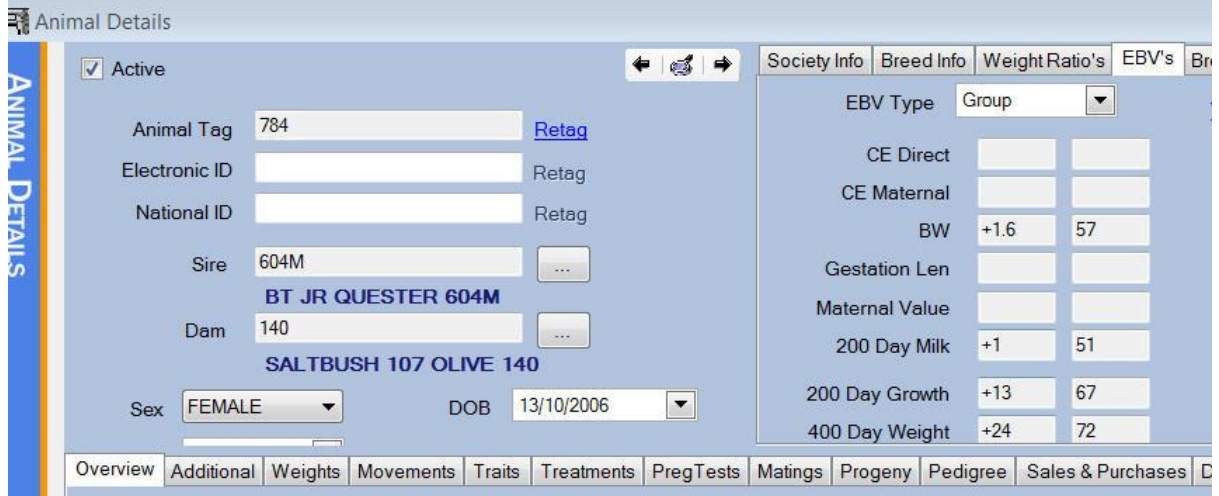

## TROUBLESHOOTING EBV IMPORTS

Usually an EBV will not import for animal because the details within HerdMASTER do not match what has been submitted to BREEDPLAN.

#### CHECK THE IMPORT SUMMARY VS YOUR INFORMATION IN HERDMASTER

Pick the animal having the error from the EBV import summary, write down what it couldn't match on (usually society ID and birth year) and check your information in HerdMASTER for that animal.

Society ID is found under the **Society Info** tab at the top.

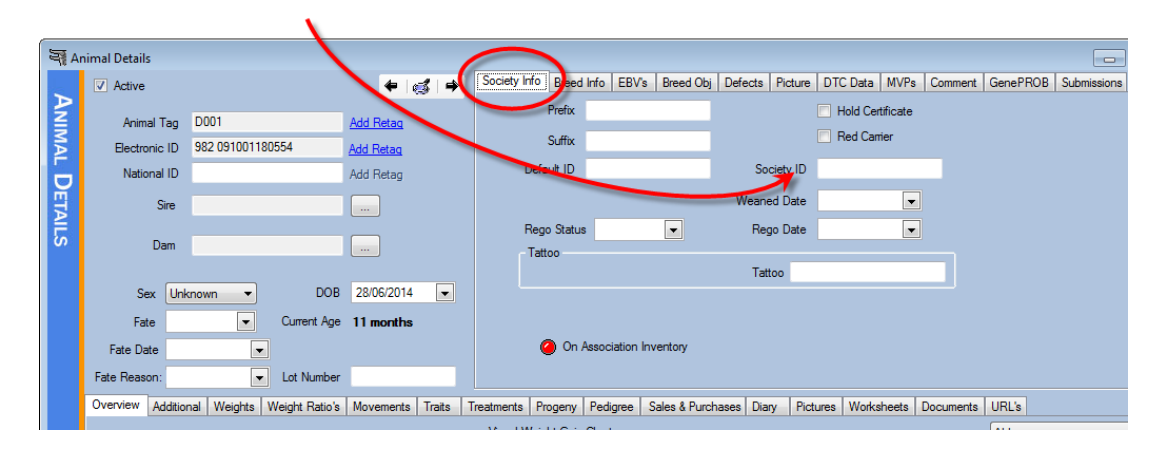

Birth Year is found under the **Breed Info** tab at the top.

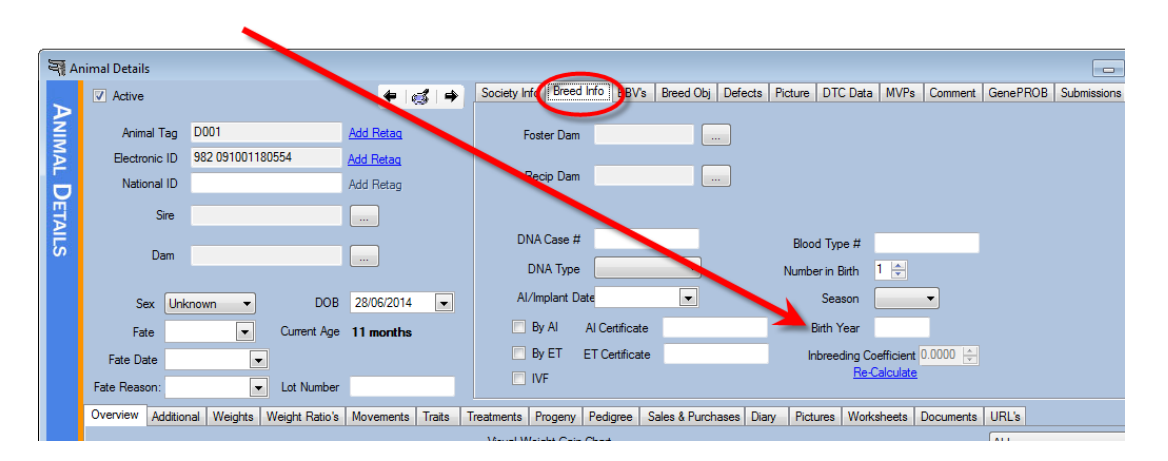

If your data is correct within HerdMASTER but the summary has incorrect data for that animal then please contact your society or BREEDPLAN to correct the data.

(One trick is to do an animal search on the society database and check its DOB vs Birth Year).